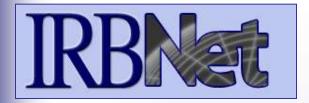

### **New User Registration**

# Training Energizer

IRBNet provides the research community with an unmatched set of secure, web-based collaboration tools to support the design, management, review and oversight of research involving human subjects, animal models, recombinant DNA, and more.

# This Energizer covers how to register an account in IRBNet and manage your User Profile. It will illustrate how to:

- Create and activate your account in IRBNet
- Manage your affiliations from your User Profile
- Add and submit necessary Training & Credential records
- Maintain your T&C records on an on-going basis

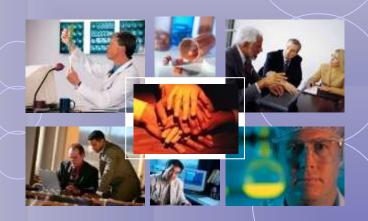

### **New User Registration**

To begin the registration process, go to <a href="https://www.irbnet.org">www.irbnet.org</a> and click the New User Registration link.

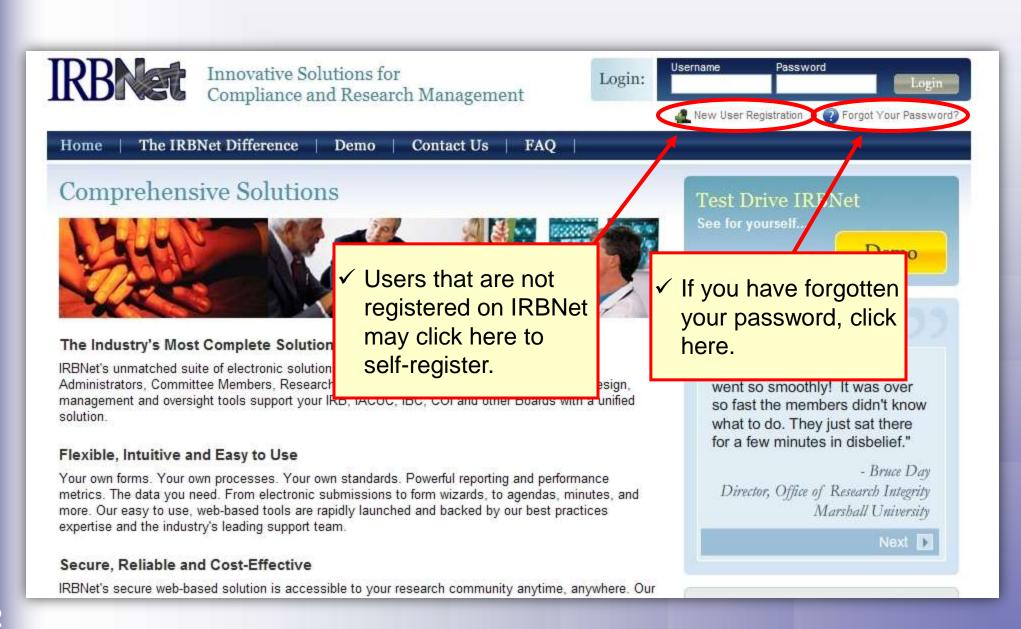

### **Basic Account Information**

Fill out your first and last name, and choose a username and password.

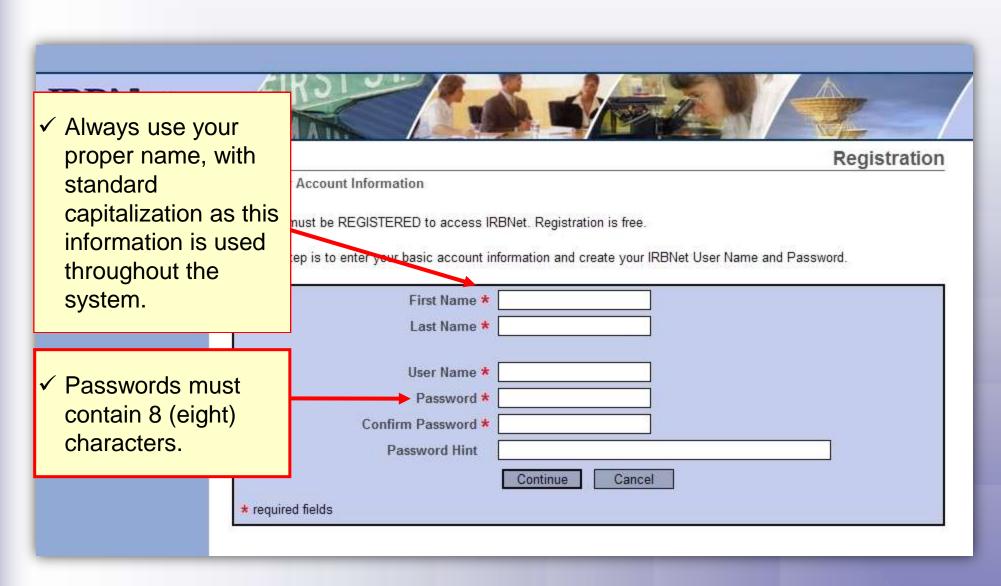

### **Individual Terms of Use**

All IRBNet users must agree to the Individual Terms of Use in order to register on the system.

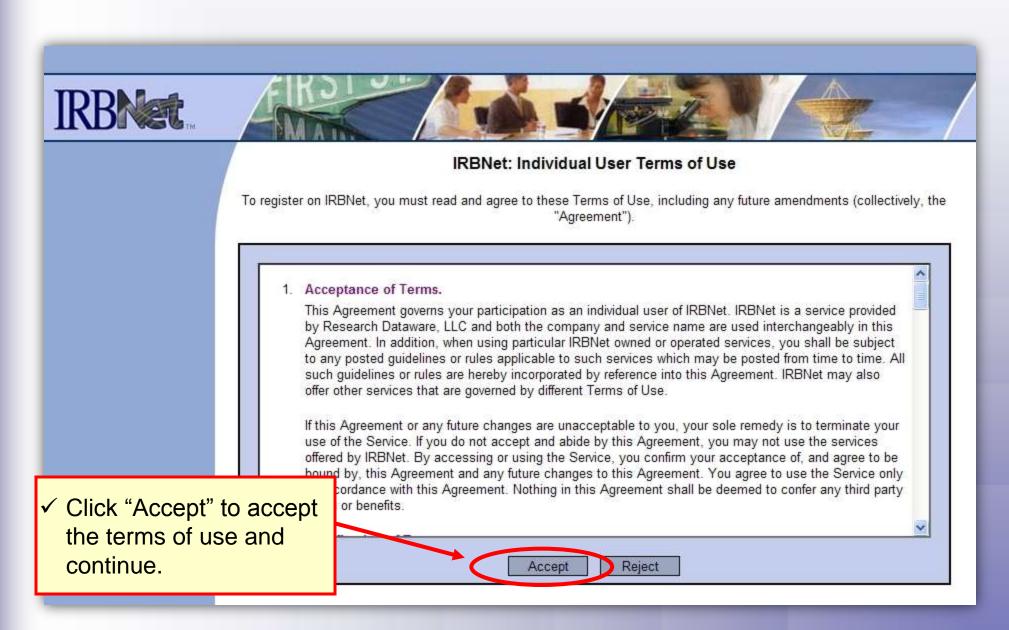

## **Select Your Organization**

Search to find your local institution. Contact your local coordinator if you are unclear where you should register.

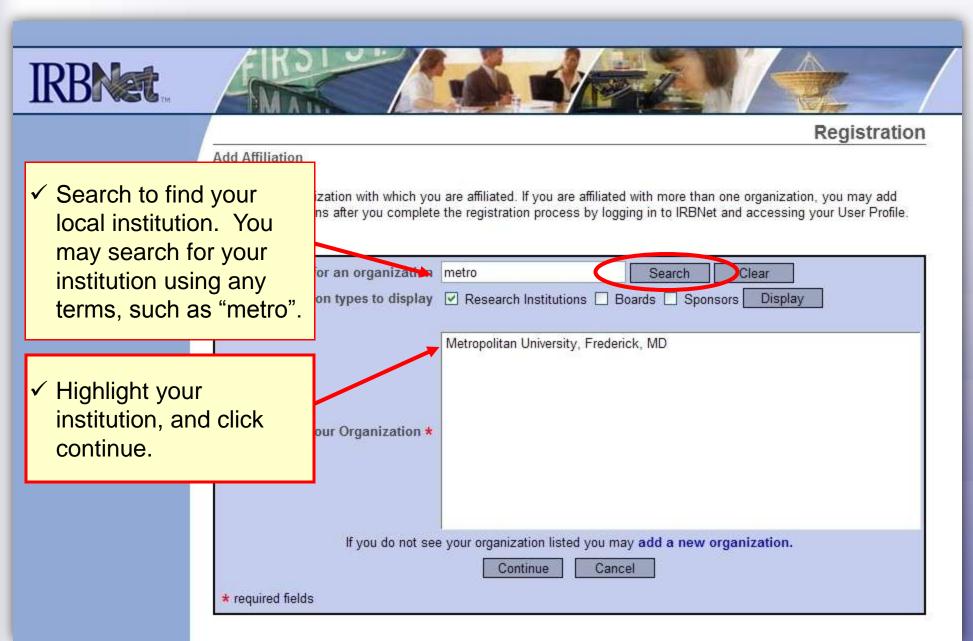

### **Contact Information**

Fill in your contact information. Be sure to use a valid email address. You will need to be able to receive emails from IRBNet in order to activate your account.

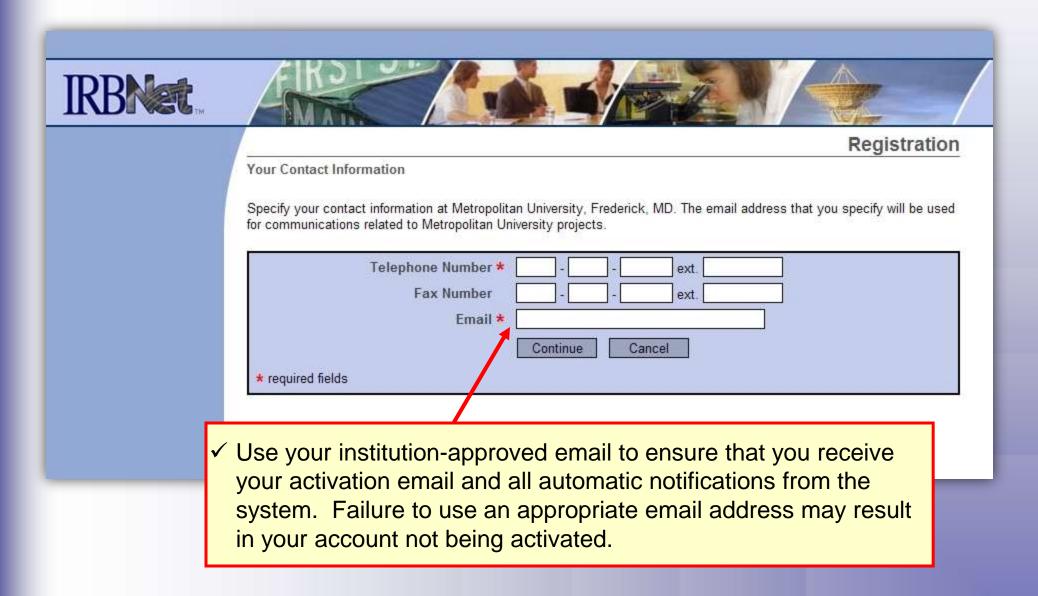

### **Finalize Registration**

Verify that the information you have entered is correct. If any of the fields need to be edited, you may do so using the yellow "Edit" links.

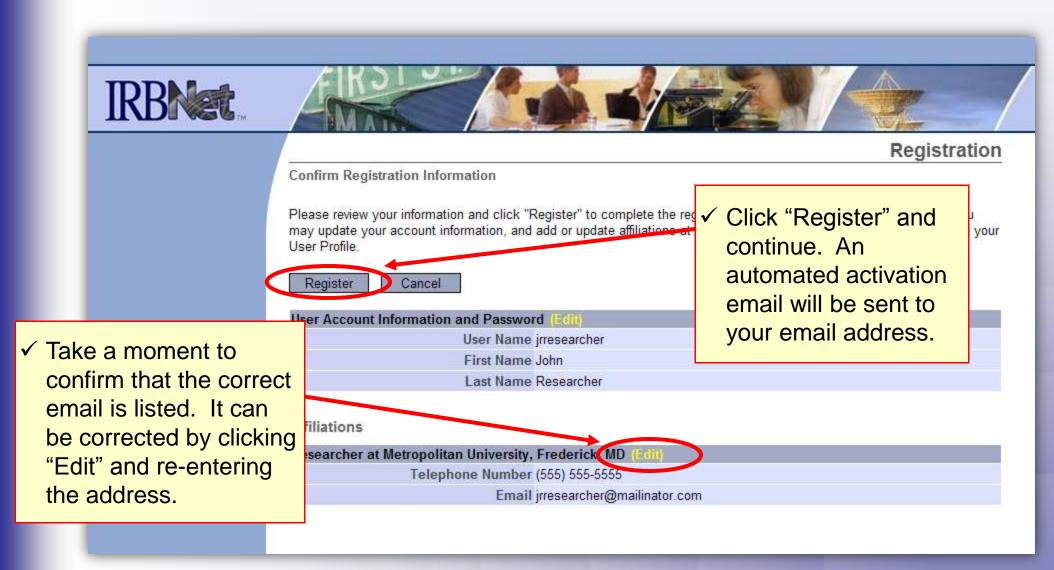

7

### **Registration Complete**

Once you finalize your registration, an activation email will be sent to your registered email address. You will need to click the link within that email to activate your account.

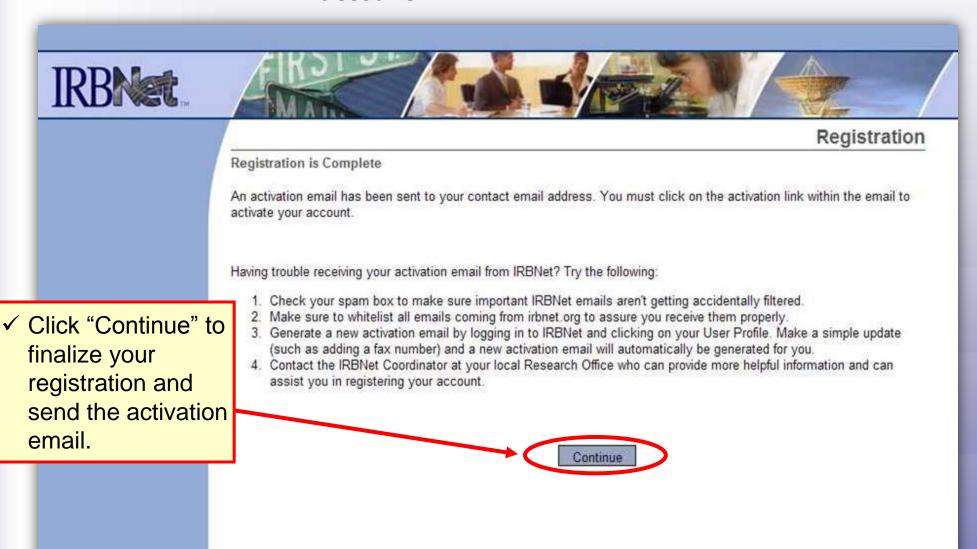

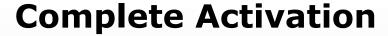

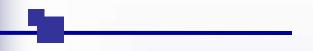

Visit the inbox of your registered email address and click the link within the "IRBNet Activation Required" email to activate your account.

✓ From your email inbox, open the "IRBNet Activation Required" message.

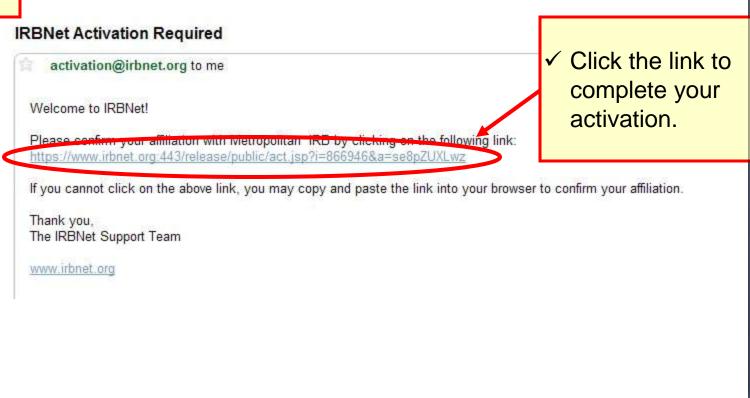

Congratulations, you are now a member of the National Research Network!

### **Manage Affiliations**

From the User Profile page you can add additional affiliations and trigger additional activation emails, if needed.

- ✓ Use the Add an Additional Affiliation link to add research affiliations.
- ✓ This is helpful if you are affiliated with multiple institutions, or if you are both a researcher and a board member.

**User Profile** 

Your User Profile

access this page at any time to update your account information, change your password, manage your affiliations age your Training & Credentials records.

if you add or update an affiliation you will be sent an activation email to your contact email address. You must he link in the activation email to confirm your changes.

#### count Information and Password (1999)

User Name jrresearcher

First Name John

Last Name Researcher

#### Affiliations

· Add an Additional Affiliation

#### Researcher at Metropolitan University, Frederick, MD (Edf) (Beautivate)

Telephone Number (123) 456-7890

Email irbdefault@mailinator.com

#### **Training & Credentials**

IRBNet allows you to track and share your training records, certifications, resumes and added to your profile, your training and credentials can be easily linked to your projects by your project teams and can be quickly accessed and tracked by the boards that revi permit you to directly submit your training and credentials without requiring you to link to

There are currently no documents in your profile.

Add New Record

✓ Click the "Send me an activation email" link to trigger an additional activation email to your registered email address.

1 Send me an activation email

## **Add Training & Credential Records**

Upload appropriate Training & Credential (T&C) documents to your User Profile, as required by your local institution.

**User Profile** 

Welcome to IRBNet John Researcher

My Projects

Create New Project

My Reminders

Other Tools

Forms and Templates

Manage Your User Profile

You may access this page at any time to update your account information, change your password, manage your affiliations and manage your Training & Credentials records.

Note that if you add or update an affiliation you will be sent an activation email to your contact email address. You must click on the link in the activation email to confirm your changes.

#### User Account Information and Password (Eiii)

User Name irresearcher

First Name John

Last Name Researcher

#### Affiliations

· Add an Additional Affiliation

#### Researcher at Metropolitan University, Frederick, MD (Edit) (Beactivate

Telephone Number (123) 456-7890

Email irbdefault@mailinator.com

#### **Training & Credentials**

IRBNet allows you to track and share your training records, certifications, resumes and other personal credentials. Once ur training and credentials can be easily linked to your projects from the Designer, are accessible

nd can be quickly accessed and tracked by the boards that review your projects. Some boards also bmit your training and credentials without requiring you to link these records to specific projects.

✓ Click here to upload T&C documents.

There are currently no documents in your profile.

Add New Record

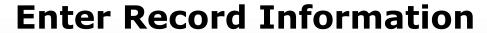

Enter the appropriate information and select the correct T&C document. Be sure to enter accurate Credit Hours and Expiration Date if applicable.

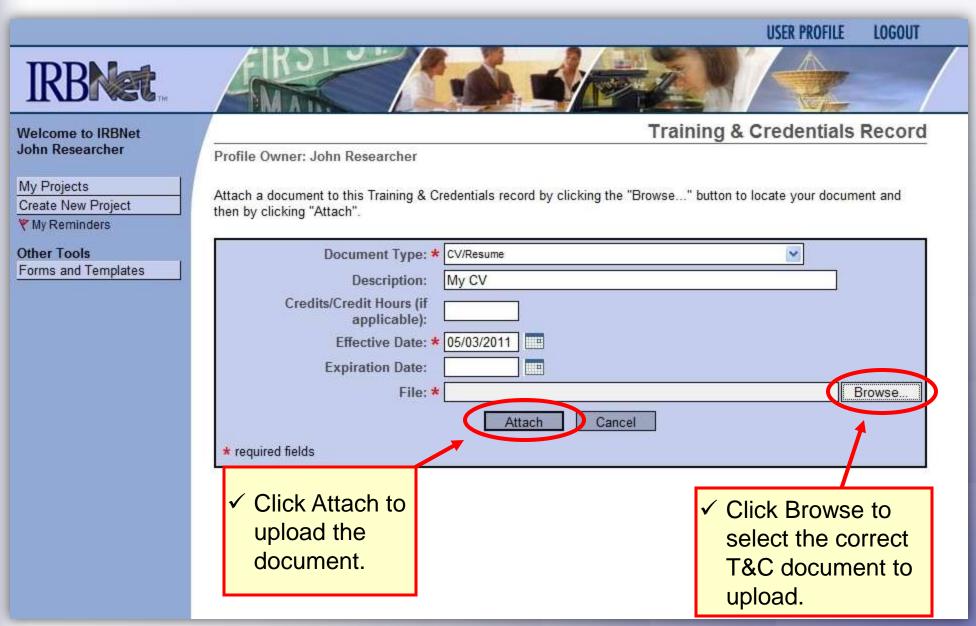

### **Submit T&C Documents**

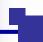

Submit uploaded T&C documents to the correct committee, according to local committee SOPs.

My Projects

Create New Project

My Reminders

Other Tools

Forms and Templates

You may access this page at any time to update your account information, change your password, manage your affiliations and manage your Training & Credentials records.

Note that if you add or update an affiliation you will be sent an activation email to your contact email address. You must click on the link in the activation email to confirm your changes.

| User Account Information and Password |                      |  |  |
|---------------------------------------|----------------------|--|--|
| Use                                   | er Name jrresearcher |  |  |
| Fire                                  | st Name John         |  |  |
| La                                    | st Name Researcher   |  |  |

#### Affiliations

Add an Additional Affiliation

# Researcher at Metropolitan University, Frederick, MD (Edit) (Beautivale) Telephone Number (123) 456-7890 Email irbdefault@mailinator.com

#### **Training & Credentials**

IRBNet allows you to track and share your training records, certifications, resume added to your profile, your training and credentials can be easily linked to your propert teams and can be quickly accessed and tracked by the boards the permit you to directly submit your training and credentials without requiring you to

 Click to submit the document to your committee.

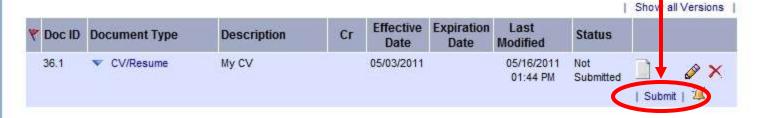

Add New Record

### Manage your User Profile

Upload additional T&C documents as needed and keep your existing documents up to date as credentials

sumes and other pers

our projects from the D

rds that review your pr

vou to link these recor

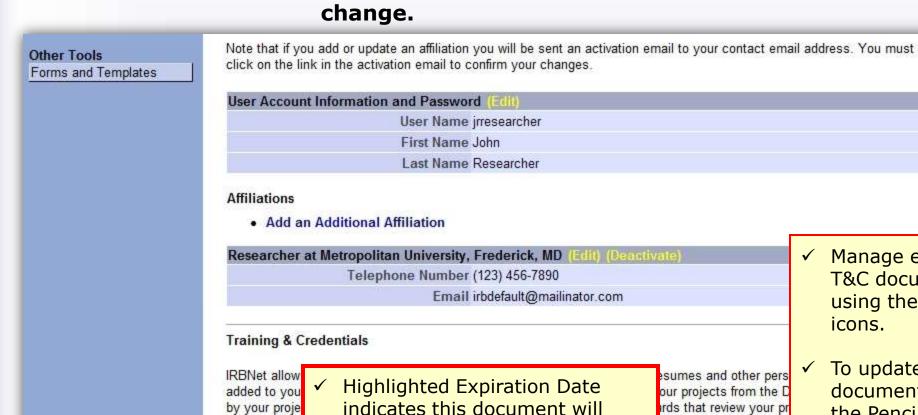

permit you to

Manage each T&C document using these icons.

To update a document, use the Pencil icon.

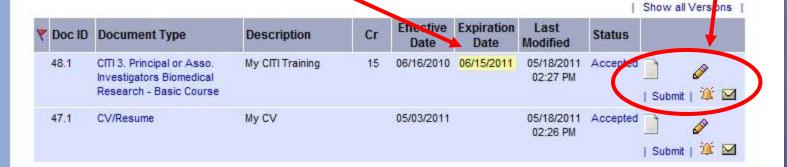

expire within the next 60 days.

Add New Record

## Where to Get Help...

Your Committee Office can offer you assistance and training on IRBNet as well as advice on how to comply with important policies and standards as you use IRBNet.